# **MANUAL OPERACIONAL DO SISTEMA CREDISIS COBRANÇA (ACESSO COOPERATIVA)**

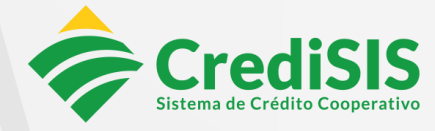

www.credisis.com.br

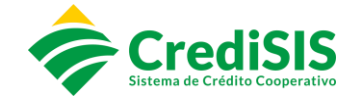

## FICHA-CONTROLE

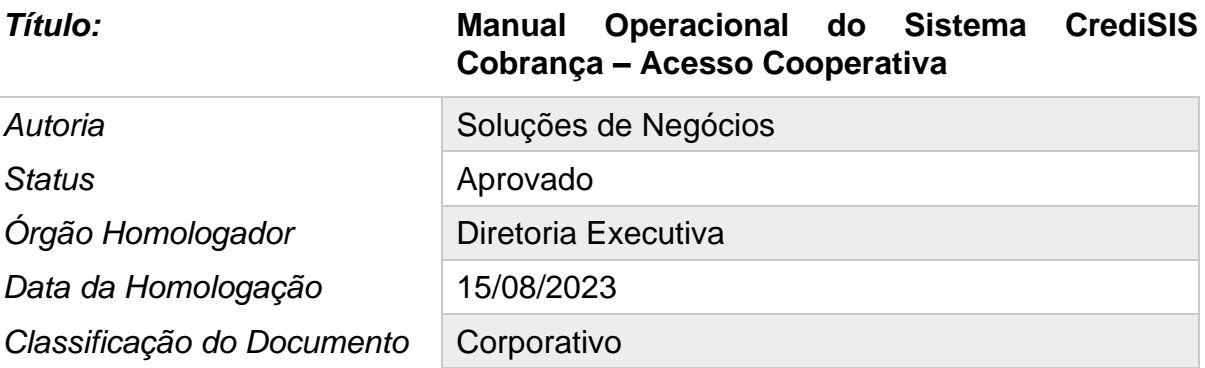

# HISTÓRICO DE VERSIONAMENTO

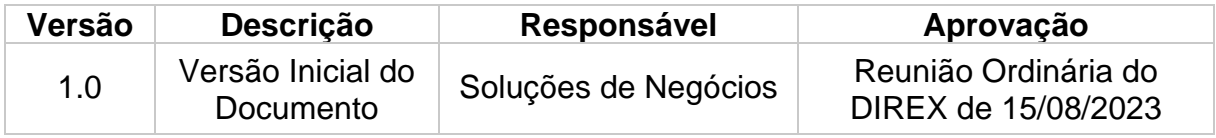

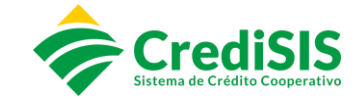

# **SUMÁRIO**

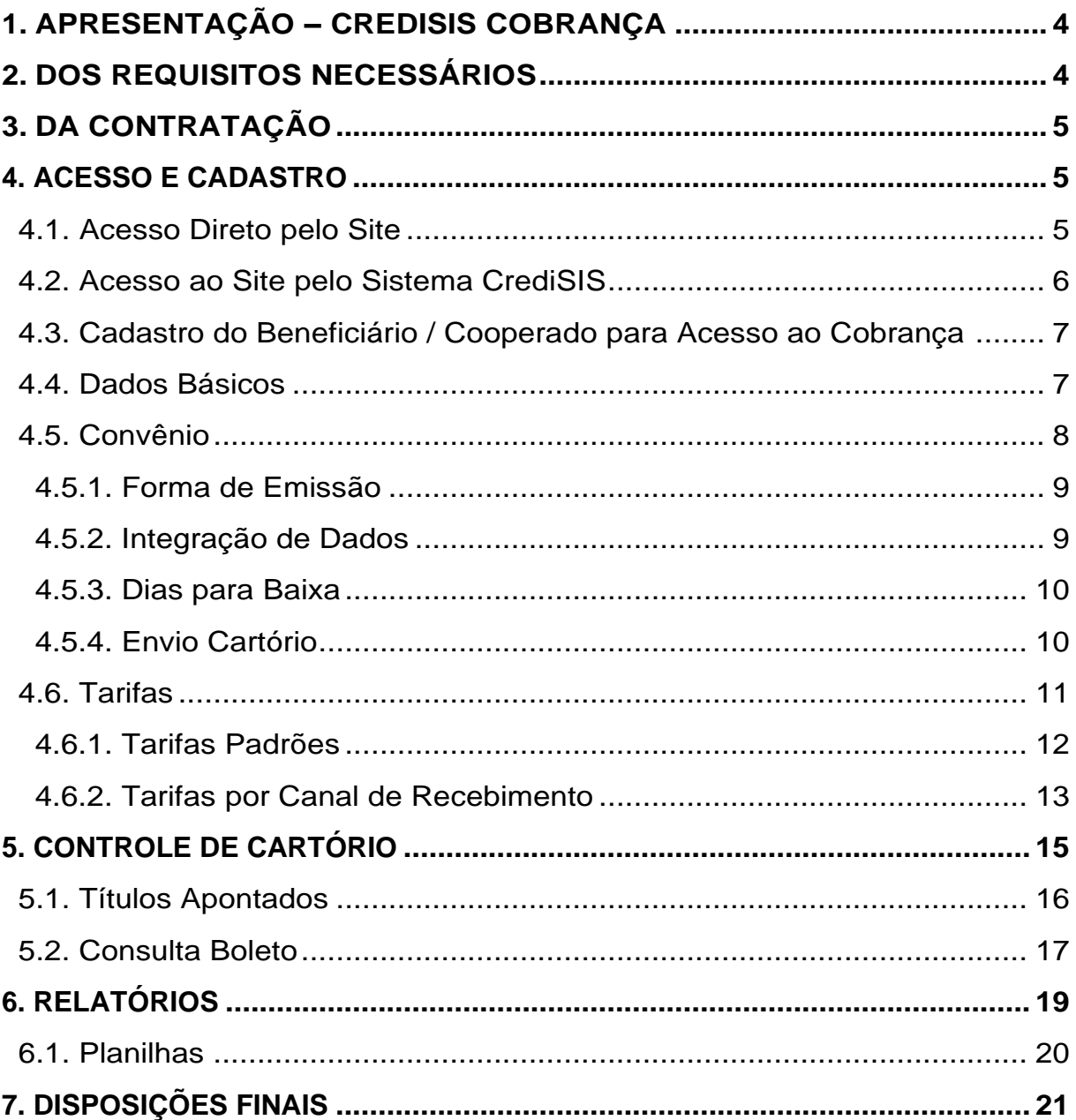

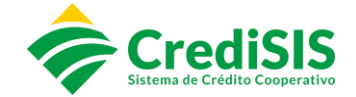

# **1. APRESENTAÇÃO – CREDISIS COBRANÇA**

O CrediSIS Cobrança é um produto ofertado aos cooperados na modalidade de carteira de cobrança que permite a emissão de boletos bancários. A plataforma traz aos nossos Cooperados soluções que simplificam o seu dia – a – dia, facilitando a organização de suas finanças e o controle de suas contas a receber.

## **2. DOS REQUISITOS NECESSÁRIOS**

Para utilização do produto CrediSIS Cobrança, o cooperado deve estar devidamente cadastrado no Sistema CrediSIS - ERP, assim como manter atualizado suas informações pessoais. É de extrema necessidade a veracidade das informações pessoais do cooperado no Sistema. Do mesmo modo, deve-se também manter os dados atualizados na base do Cobrança e sempre que houver alguma alteração, efetuar a sincronização dos dados para que ambos os Sistemas permaneçam atualizados, evitando divergências nos processos.

Em casos que ocorram a alteração de dados, exceto CNPJ/CPF no Sistema CrediSIS – ERP, a Cooperativa poderá utilizar o ícone de "atualização" no CrediSIS Cobrança, para que os dados os quais foram alterados possam ser atualizados em ambas as bases.

Tela "BENEFICIÁRIOS – CADASTRO" com destaque do ícone "atualizar":

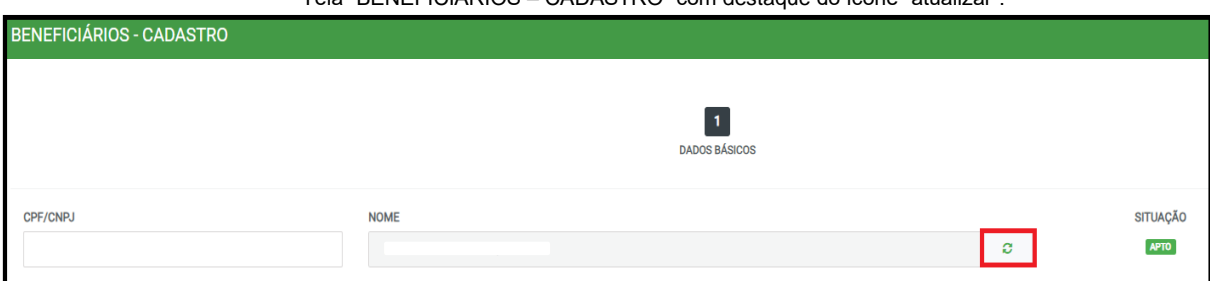

#### Tela para confirmar o comando de sincronização:

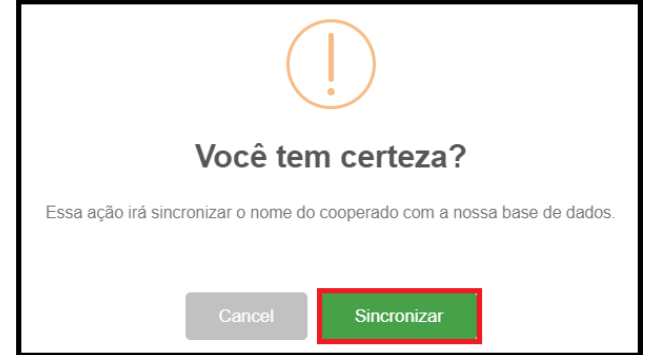

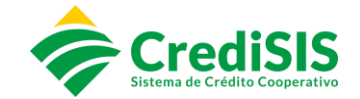

# **3. DA CONTRATAÇÃO**

Para utilização do sistema CrediSIS Cobrança, a Cooperativa deve dispor ao cooperado os seguintes documentos para firmar o acordo entre ambas as partes:

- I. Contrato de Prestação de Serviços;
- II. Termo de Responsabilidade da Plataforma de Cobrança;
- III. Ficha Proposta: Documento anexado ao contrato de prestação de serviço de Cobrança onde consta todas as informações do Beneficiário (Nome, CPF/CNPJ, Endereço Completo, E-mail, Telefones para contato). Assim como Informações do Convênio do Cooperado (Forma de Emissão; Integração de Dados, Meio de Cobrança dos Inadimplentes, Informações dos valores creditados agrupados, Dias de Baixa dos boletos emitidos);
- IV. Tabela de Tarifas: Parametrização dos valores junto ao cooperado, sobre a ciência de cobrança das tarifas para uso do CrediSIS Cobrança.

## **4. ACESSO E CADASTRO**

#### **4.1. Acesso Direto pelo Site**

Para cadastrar o novo beneficiário no CrediSIS Cobrança, o Gerente responsável pela conta, deve acessar o site: site [https://CrediSIScobranca.com.br/#!/login-administrativo](https://credisiscobranca.com.br/#!/login-administrativo) com o acesso a ele previamente liberado.

Após o usuário clicar em "Entrar", será necessário o preenchimento dos campos "Usuário" e "Senha" para acessar o site CrediSIS Cobrança, conforme segue:

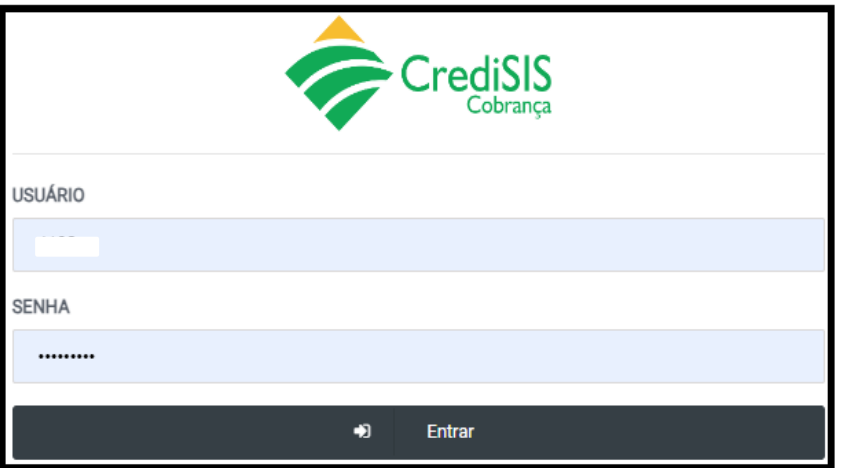

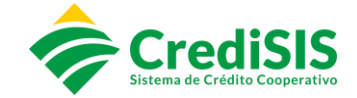

#### **4.2. Acesso ao Site pelo Sistema CrediSIS**

O colaborador tem a opção de realizar o acesso através do Sistema CrediSIS – ERP, seguindo os seguintes menus:

Primeiramente acessar ao Sistema CrediSIS com o seu usuário e senha:

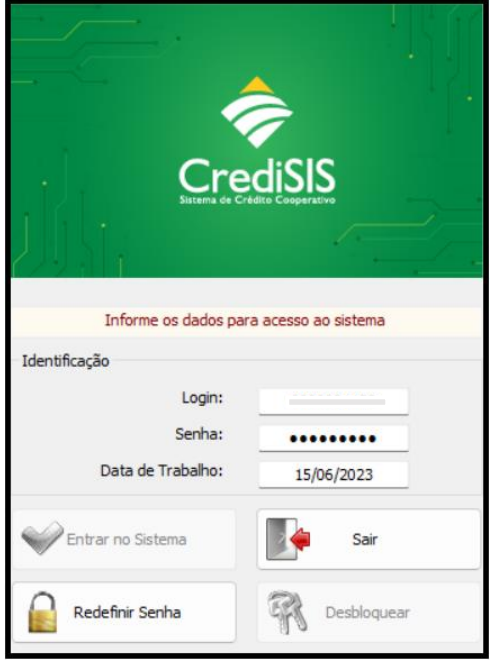

No menu "Acesso Rápido" clicar em "Acesso ao Cobrança":

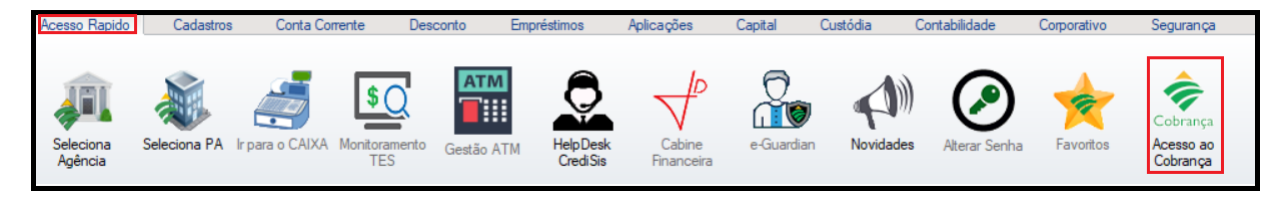

Na sequência surgirá a tela para confirmar o comando de acesso ao Cobrança:

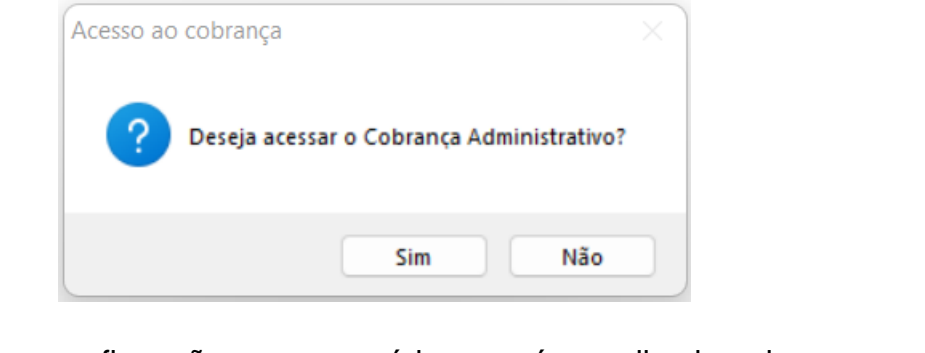

Após a confirmação o usuário será redirecionado ao site: [https://CrediSIScobranca.com.br/#!/login-administrativo](https://credisiscobranca.com.br/#!/login-administrativo)

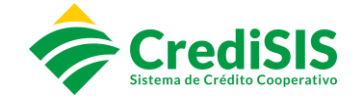

#### **4.3. Cadastro do Beneficiário/Cooperado para Acesso ao Cobrança**

Para ser realizado a criação do acesso para o Cooperado, clicar no menu **Beneficiários** > **Adicionar +** e iniciar o preenchimento das informações com o CNPJ ou CPF do cooperado. As informações que serão apresentadas, se remetem apenas aos Beneficiários alocados naquele P.A.

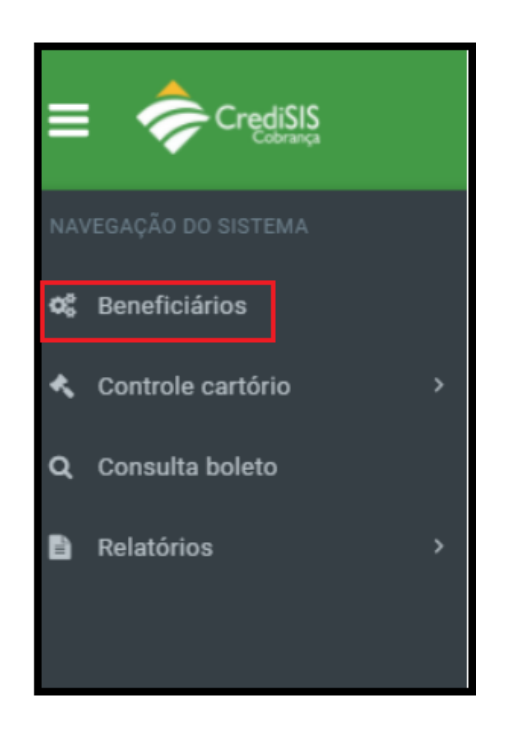

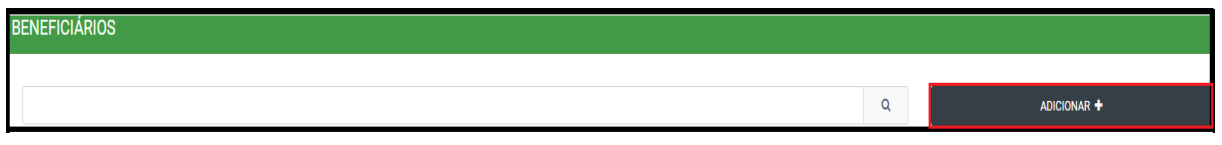

Após clicar em adicionar, o colaborador irá realizar a criação do acesso do cooperado preenchendo, de início, os dados básicos deste.

#### **4.4. Dados Básicos**

Na tela "Beneficiário-Cadastro" será preenchido os dados básicos do cooperado:

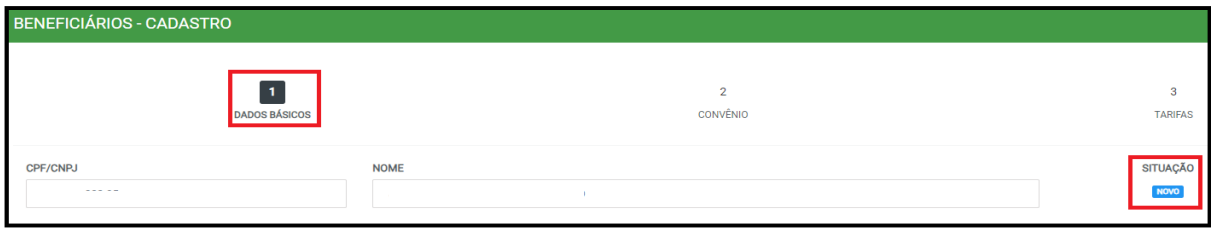

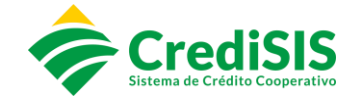

Ao incluir os dados de CNPJ/CPF as informações pessoais serão apresentadas automaticamente conforme cadastro no ERP, e caso seja necessário incluir informações adicionais, as mesmas deverão ser preenchidas.

A situação de "NOVO" informa que os dados de CNPJ/CPF do Cooperado serão devidamente checados junto a Núclea e, após finalizado o cadastro o mesmo terá seu status atualizado para "APTO" indicando que todos os dados foram validados e que não possuem indícios de fraudes junto as Instituições Financeiras. Em casos de Cooperados que possuem situação como "INAPTO" a Cooperativa deverá ficar em alerta, pois o mesmo já foi indicado pelas demais Instituições Financeiras como um possível fraudador.

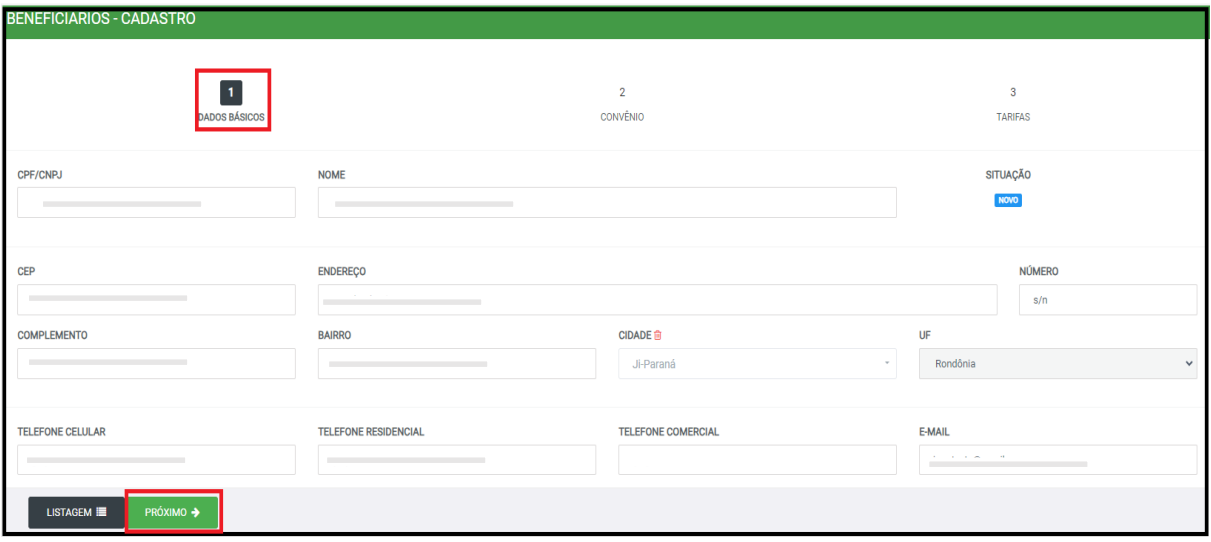

Clicando em "próximo" a plataforma direcionará para preenchimento dos dados do convênio.

#### **4.5. Convênio**

No menu "Convênio" deverão ser preenchidos ainda os seguintes campos para continuidade do cadastramento do acesso do cooperado ao CrediSIS Cobrança:

- I. Conta;
- II. Usuário que será utilizado pelo cooperado para logar no CrediSIS Cobrança;
- III. Senha (a qual poderá ser alterada posteriormente)
- IV. Confirmação de Senha.

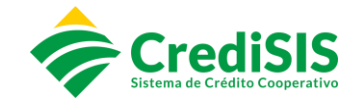

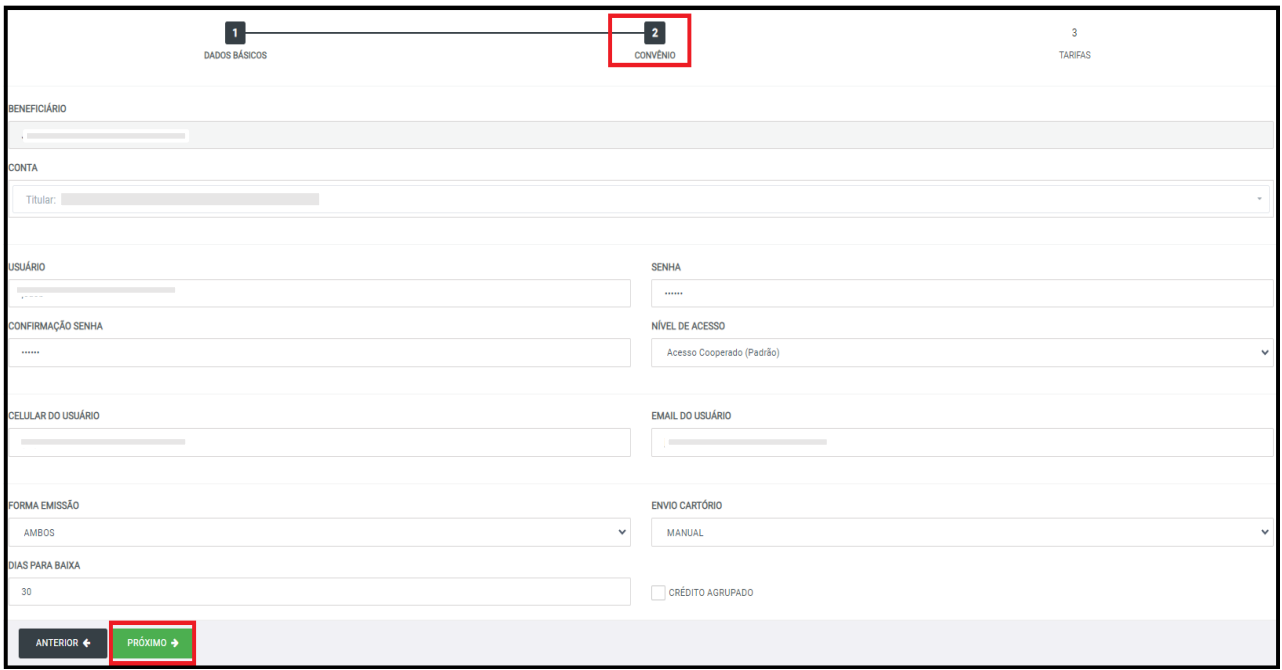

#### **4.5.1. Forma de Emissão**

No menu "Convênio" dever ser selecionada a forma de emissão a ser utilizada, para tanto, se têm que observar que o CrediSIS Cobrança disponibiliza três meios de integração de dados para o cooperado realizar a homologação entre o sistema próprio do cooperado e o Sistema CrediSIS, sendo eles:

- I. CNAB 240;
- II. CNAB 400;
- III. WEB SERVICE.

Todas as informações pertinentes para a realização da homologação, como: manuais e informações do acesso do Beneficiário devem ser disponibilizados para o Cooperado, e o mesmo deverá repassar para a empresa terceirizada de sua confiança e T.I responsável pela realização do processo de homologação do cooperado.

O processo de homologação é acompanhado pela equipe da Central e todas e quaisquer tratativas serão realizadas junto a equipe de T.I do Cooperado.

#### **4.5.2 Integração de Dados**

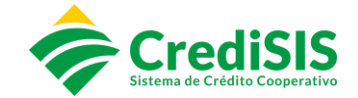

O cooperado que já possui um sistema de terceiro, e deseja realizar o processo de Integração junto ao CrediSIS Cobrança, a Cooperativa poderá deixar habilitado a forma de emissão como "Integração de dados". Onde após o processo homologatório, ele poderá realizar o processo de importação/exportação de suas remessas.

Caso o mesmo não possua nenhum vínculo de sistema de terceiros, poderá ser habilitado a opção de "Sistema de Cobrança CrediSIS" onde o Cooperado poderá realizar suas emissões diretamente na plataforma normalmente.

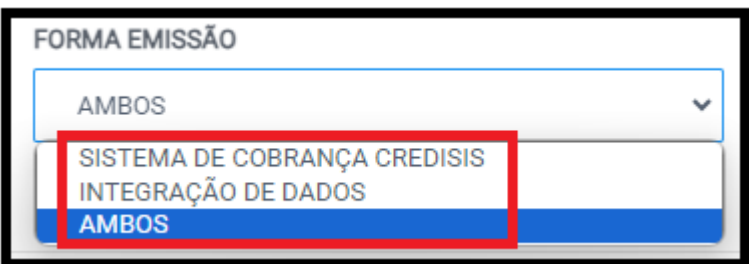

Para aqueles que desejam realizar suas emissões através da integração de dados e via Cobrança, poderá deixar habilitada a opção "Ambos".

# **4.5.3 Dias para Baixa**

Os dias para baixa se refere a data limite, no qual o boleto do Cooperado ficará "apto" a ser recebido em qualquer Instituição Financeira após seu vencimento.

Após os dias estipulados, o boleto será baixado automaticamente na Plataforma da PCR - Núclea, com isso o pagador não conseguirá realizar o seu pagamento, e terá que contactar ao Beneficiário/Cooperado para acerto do valor ou posteriormente uma nova emissão de boleto.

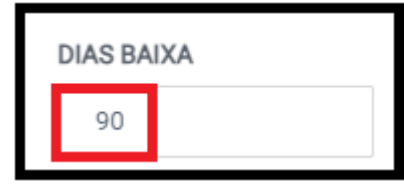

#### **4.5.4 Envio Cartório**

O CrediSIS Cobrança possui a funcionalidade sistemática de negativação via Cartório de Protesto, a qual podem ser ofertadas ao Cooperado que aderir suas emissões junto ao CrediSIS Cobrança e, em casos de não pagamentos, os boletos

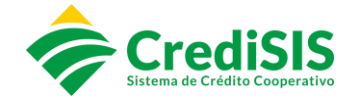

poderão ser encaminhados para o protesto. O sistema conta com duas formas de envio:

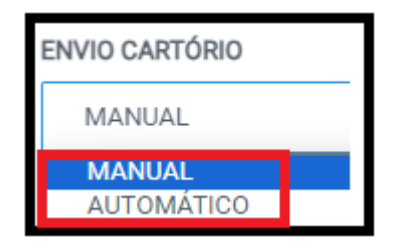

#### ➢ **Envio Automático:**

Habilitando essa opção todos os boletos emitidos após o seu vencimento serão encaminhados de maneira automática, para ser realizado os trâmites de Protesto junto ao Cartório, sem que o cooperado precise realizar os comandos de envio.

#### ➢ **Envio Manual:**

O cooperado que opte pela forma manual, o mesmo poderá realizar os comandos de inclusão dos boletos os quais deseja protestar após o vencimento, caso não sejam liquidados.

#### **4.5.5 Créditos / Tarifas Agrupadas**

Habilitando ou não essa opção, o cooperado terá em seu extrato bancário, os valores lançados de tarifas e liquidações dos referidos títulos referentes a aquela data, ou de forma detalhada onde o mesmo poderá identificar individualmente os valores que foram creditados / debitados em sua conta, ou um único lançamento agrupado, que contemple todos valores. Evitando assim, que seu extrato se torne extenso.

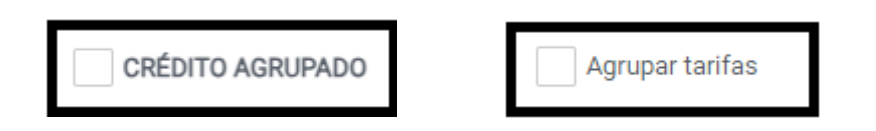

#### **4.6. Tarifas**

Preenchido todos os campos no menu "Convênio" o usuário deverá clicar em "próximo" que o direcionará para o menu "Tarifas" onde será realizada a parametrização das tarifas conforme valores praticados pela Cooperativa. Podendo

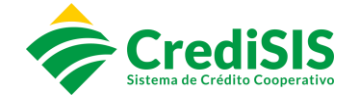

o mesmo ser em três modalidades. Além das tarifas padrões que podem ser cobrados em todos os casos.

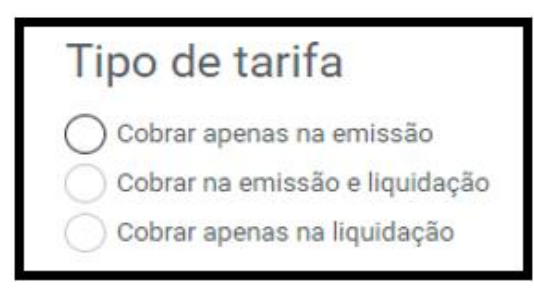

- ➢ **Cobrar apenas na emissão:** O valor da tarifa será cobrado na conta corrente do Cooperado, no dia posterior a sua emissão;
- ➢ **Cobrar na emissão e liquidação:** O valor da tarifa será cobrado na conta corrente do Cooperado, no dia posterior a sua emissão, e na liquidação do título, quando ocorrer o crédito em conta;
- ➢ **Cobra apenas na liquidação:** O valor da tarifa será cobrado na liquidação do título, quando ocorrer o crédito em conta.

#### **4.6.1. Tarifas Padrões**

As tarifas padrões poderão ser padronizadas, de acordo com as suas especificações e negociações junto ao Cooperado. Podendo ser agrupadas ou não:

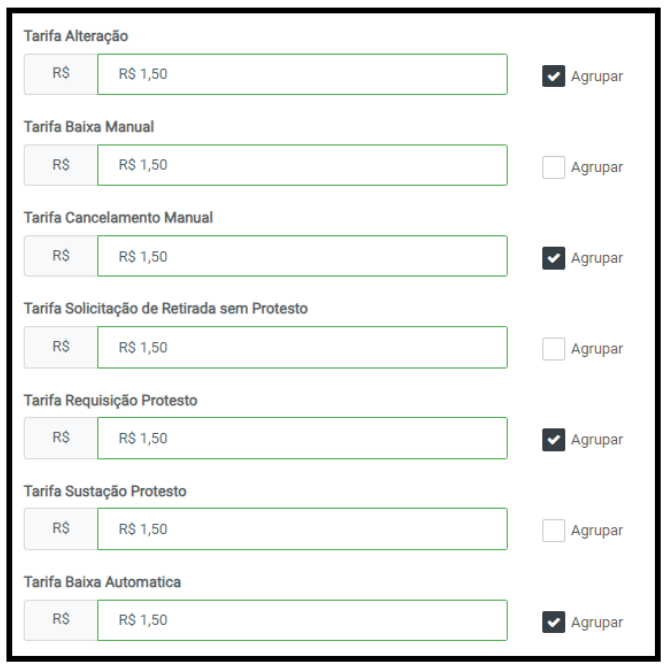

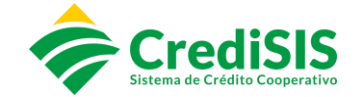

#### **4.6.2. Tarifas por Canal de Recebimento**

Nos casos em que a cobrança das tarifas for apenas na Liquidação, os valores serão padronizados de acordo com os canais de recebimento, e o seu débito irá ocorrer quando os referidos títulos forem creditados em conta.

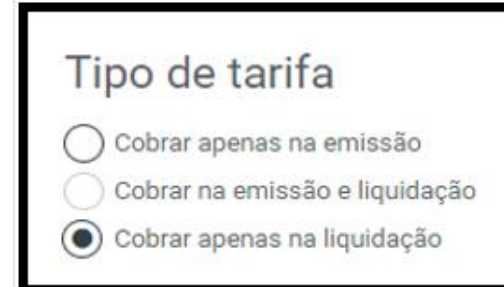

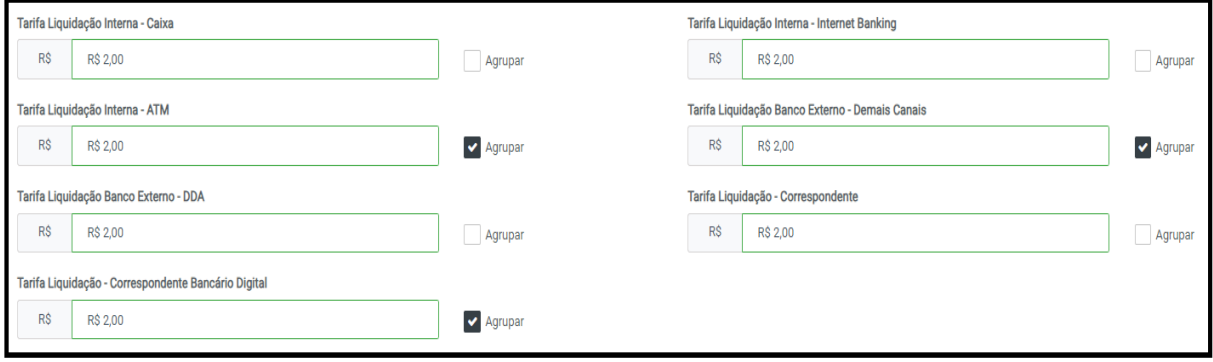

Ao concluir os processos, o colaborador deve clicar em "Salvar" para que o novo Beneficiário seja criado.

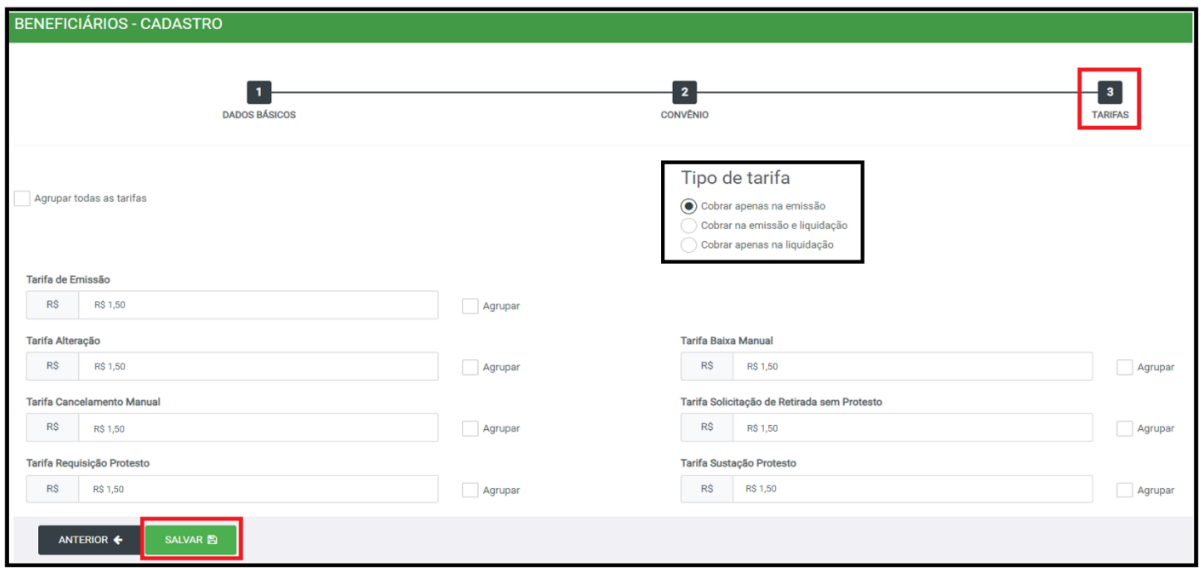

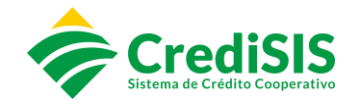

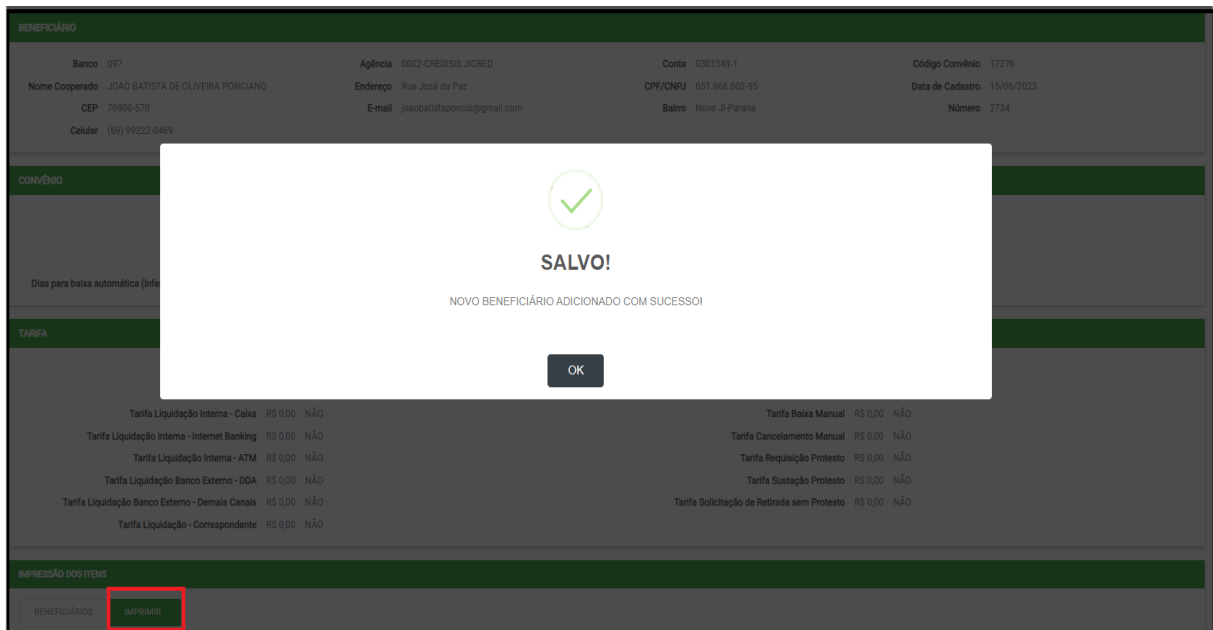

Na sequência surgirá a tela apresentando os dados cadastrados para o cooperado:

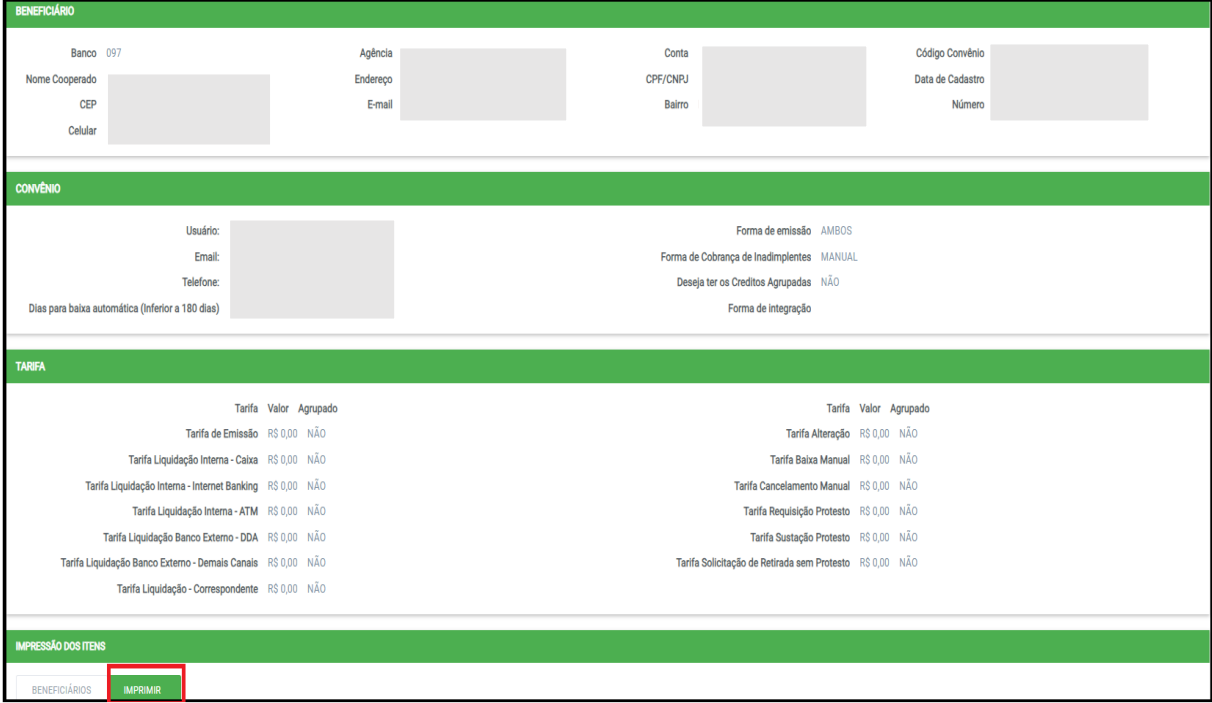

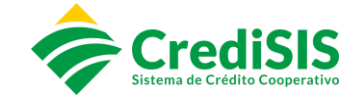

Clicando em "Imprimir" será apresentada as opções para impressão do contrato para prestação de serviços de cobrança, do anexo do contrato e o termo de responsabilidade da plataforma de cobrança, os quais o Cooperado deverá assinar.

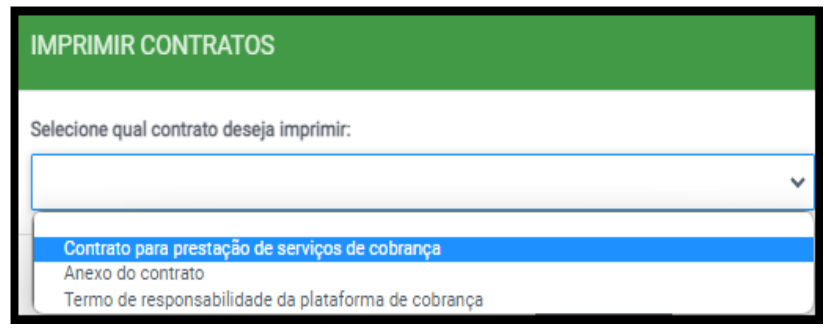

# **5. CONTROLE DE CARTÓRIO**

No menu "Controle de Cartório" o colaborador poderá acompanhar os status dos títulos os quais foram encaminhados para o Cartório:

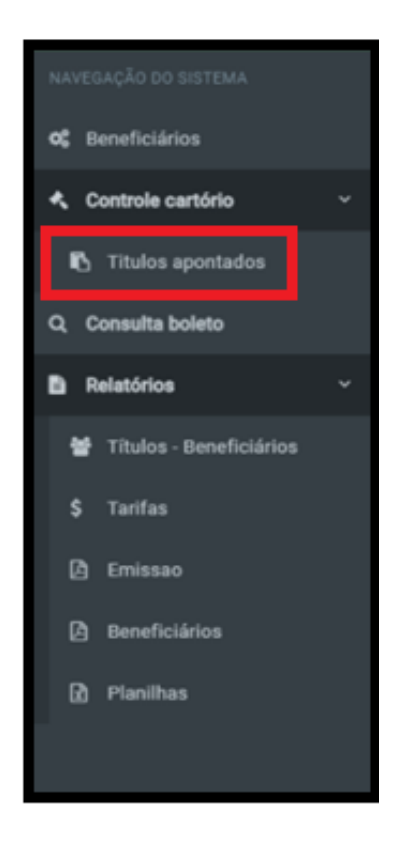

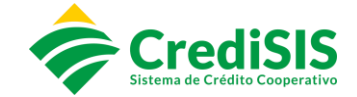

#### **5.1. Títulos Apontados**

No submenu "Títulos apontados" serão apresentados os títulos encaminhados para cartório, conforme filtros selecionados. As opções de filtro são as seguintes:

- ➢ Agência;
- ➢ Beneficiário / Pagadores;
- ➢ Período Início / Fim.

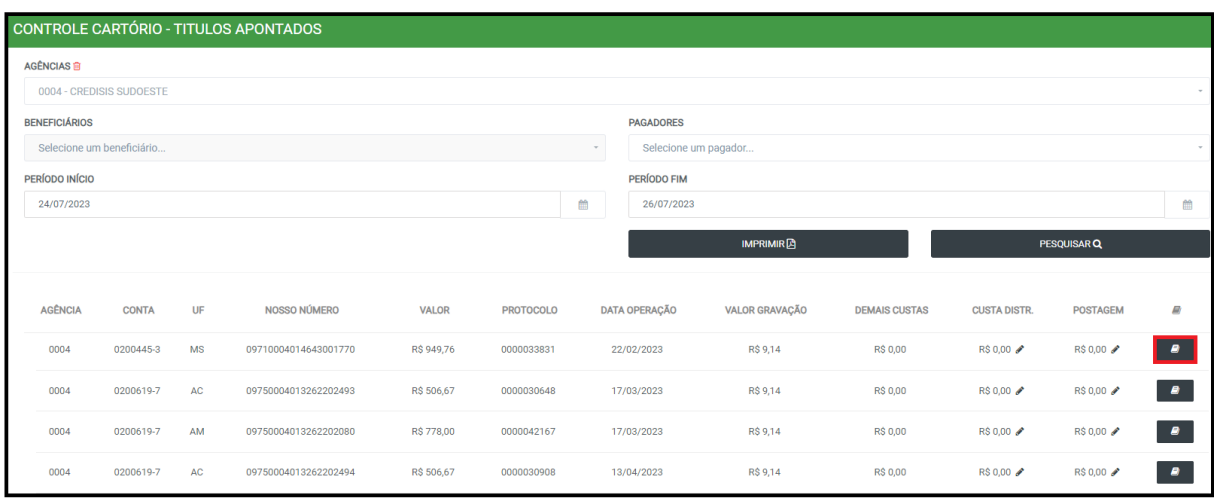

Ao clicar em "imprimir" será gerado o relatório em PDF contendo os títulos apontados:

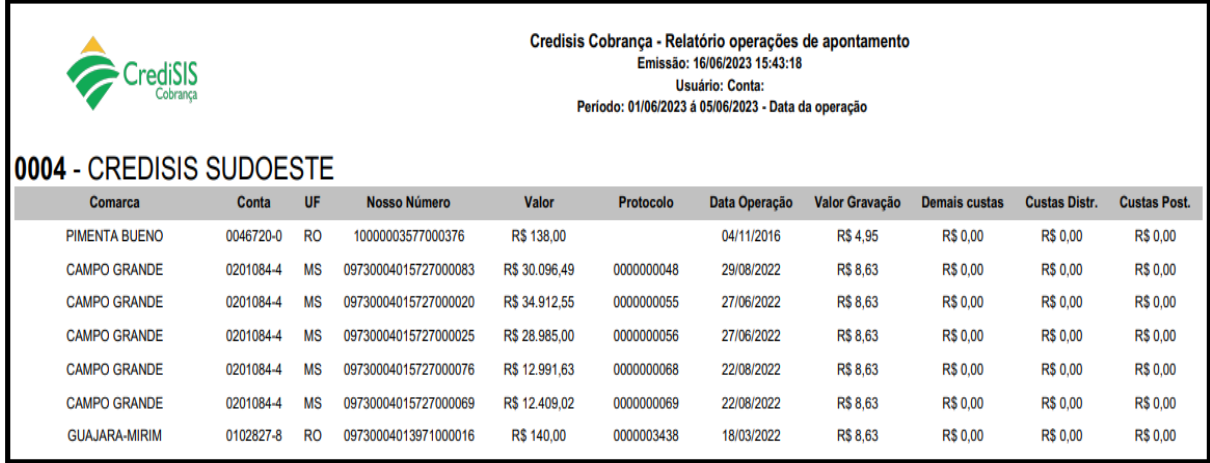

No detalhamento é possível acompanhar o histórico do título:

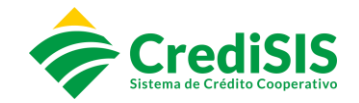

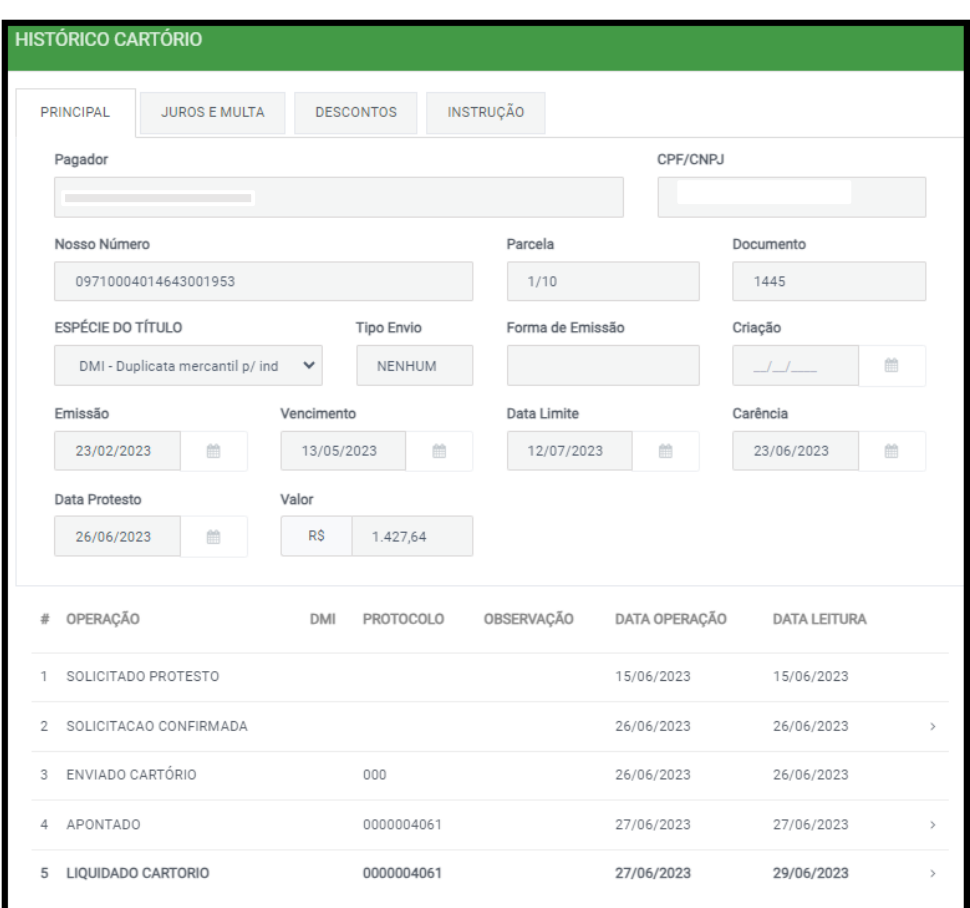

#### **5.2. Consulta Boleto**

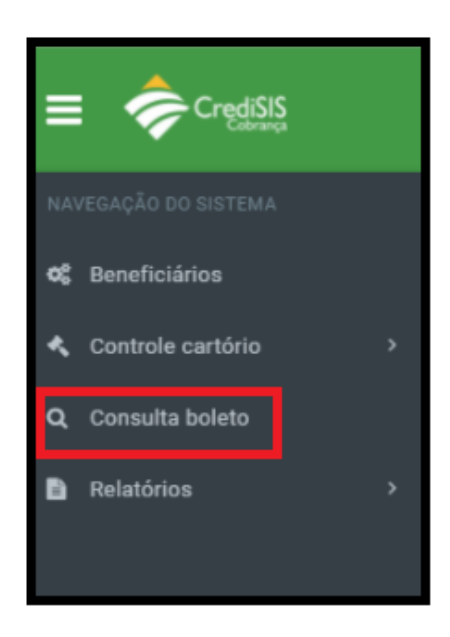

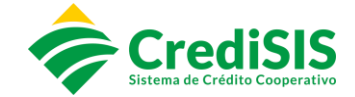

No submenu "Consulta boleto" poderá ser realizada a busca pelos títulos cadastrados no CrediSIS Cobrança, onde os memos podem ser filtrados utilizando as opções:

- ➢ Agência;
- ➢ Beneficiários;
- ➢ Pagadores;
- ➢ Período do boleto;
- ➢ Período Início / Fim;
- ➢ Valor;
- ➢ Nosso número.

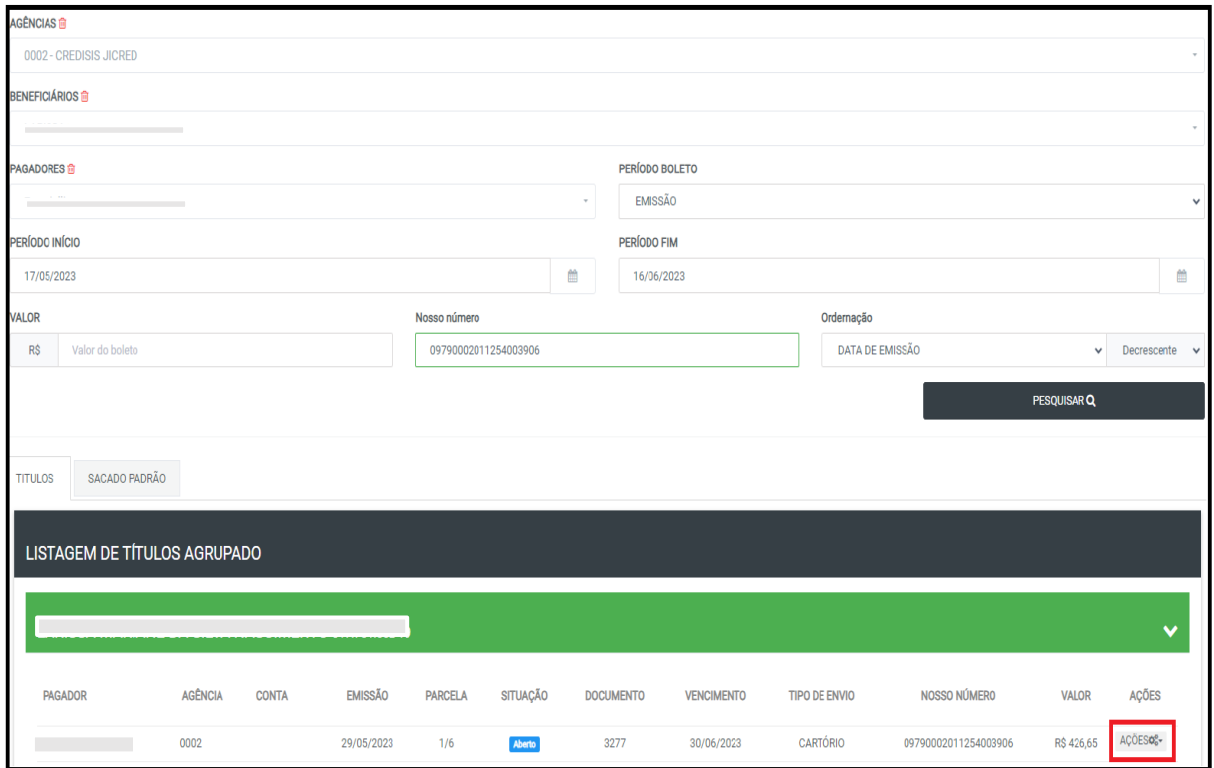

No campo "ações" pode ser realizada a impressão do boleto:

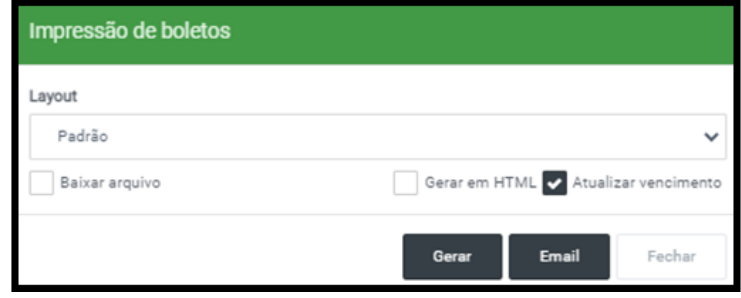

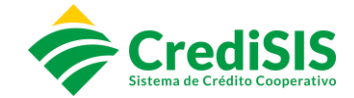

É possível também verificar o status do título na CIP / Cartório / Alterações / Arquivo Cnab importado:

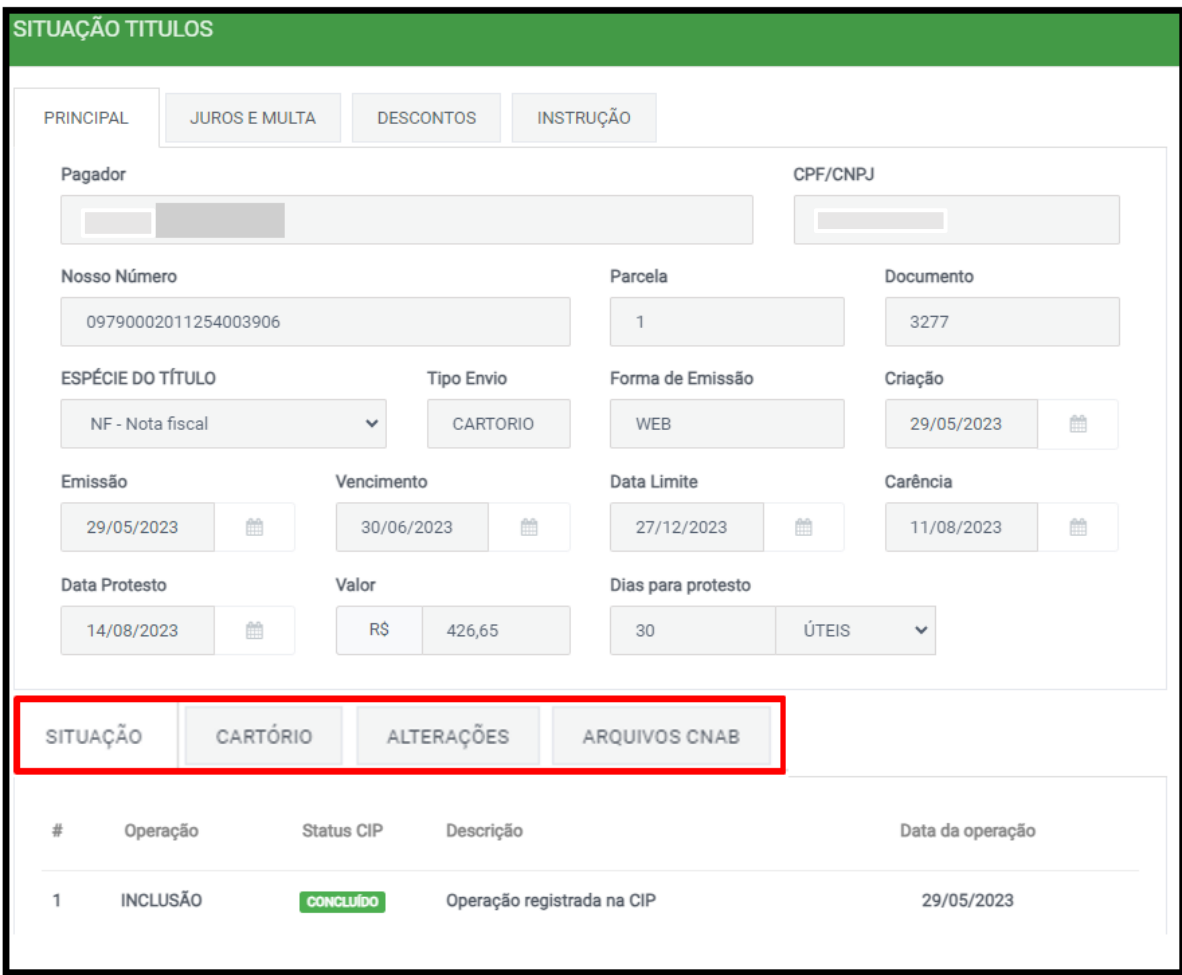

**6. RELATÓRIOS**

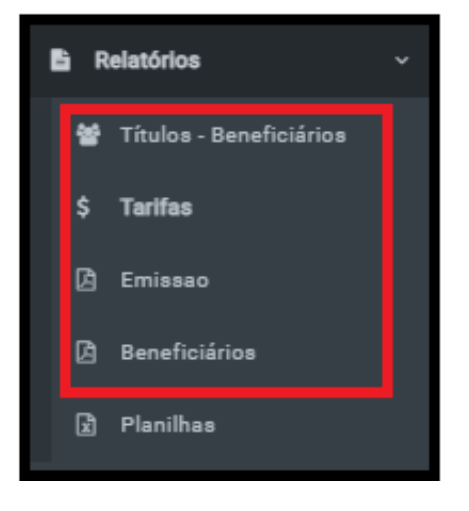

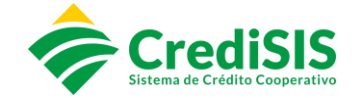

No menu "Relatórios" o usuário terá acesso aos beneficiários cadastrados / tarifas cadastradas nos convênios / emissões de títulos / Planilhas, que podem ser apresentados de acordo com o filtro selecionado.

#### **6.1. Planilhas**

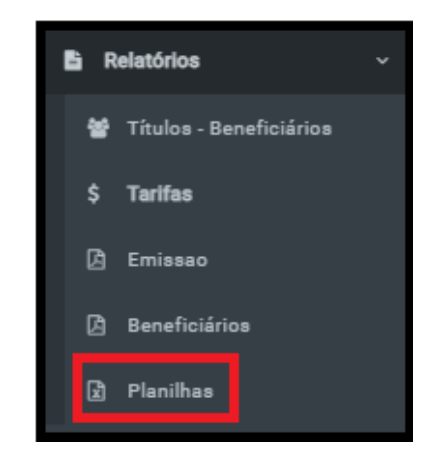

No submenu "Planilhas" serão apresentados os relatórios conforme umas das opões selecionadas: dados de beneficiários cadastrados / liquidações / emissões / tarifas convênios / inclusões CIP, que serão gerados no formato de Planilhas do Exel:

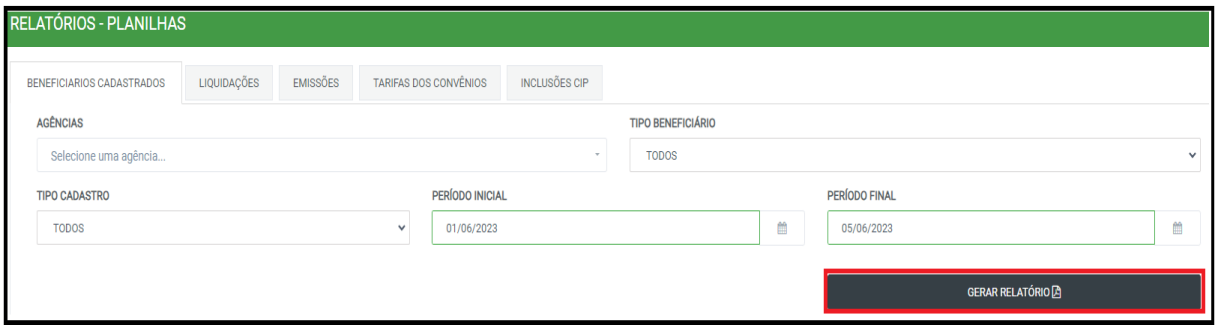

Exemplo de relatório gerado utilizando a opção "Beneficiários cadastrados":

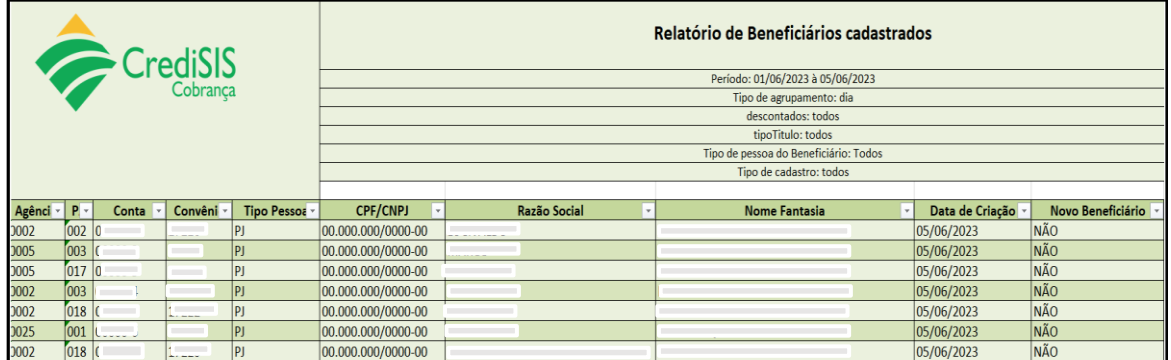

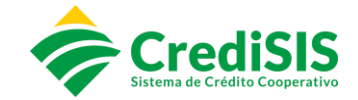

# **7. DISPOSIÇÕES FINAIS**

Este Manual foi aprovado em reunião ordinária da Diretoria Executiva da CrediSIS – Central de Cooperativas de Crédito Ltda., realizada em 15 de agosto de 2023 e é destinado aos colaboradores do Sistema CrediSIS que operacionalizam as rotinas do CrediSIS Cobrança.

Para fins de adequação ou atualização de seu conteúdo o presente Manual poderá ser revisado sempre que necessário, a fim de acompanhar eventuais alterações dos processos internos.